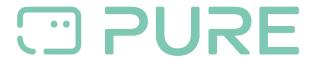

FAQs > Help by Connection Type (BT, Internet,...) > Docks and Airplay > Changing advanced Contour i1 air settings using Manag Setup Contour

## Changing advanced Contour i1 air settings using Manag Setup Contour

Laura - 2021-10-19 - Docks and Airplay

Wi-Fi Login Sharing is the quickest way to get you up and running with Contour. However, if you want to access advanced settings (for example changing the device name, configuring proxy server settings or manually updating the software) follow one of the methods below.

Note: Both methods require another Wi-Fi device with a web browser.

## Method 1

Using Contour's remote control:

- 1. Press and hold Menu until you see display.
- 2. Scroll < > to 'Advanced' and press Select.
- 3. Scroll to 'IP' and press Select. Your Contour's network address will display on the screen. Your network address is a series of 4 numbers separated by dots, (e.g.

192.168.2.26). You may need to scroll to see the final digits.

4. On your setup device, enter Contour's network address into the address bar. Contour's setup page should display.

Once you've made your changes press the Update button and close your browser.

## Method 2

Using the buttons on Contour:

- 1. Switch Contour on
- 2. Press and hold the Wi-Fi Setup button on the back of Contour until 'WAITING' displays on the screen.
- 3. Release the button and wait for 'WEBSETUP' to appear on the screen.
- 4. On your mobile device you should see "Contour i1 Air #####" listed as an available network. Connect to this network. No key is required.\*
- 5. Once connected, open the web browser on your mobile device and enter 192.168.1.12. Contour's setup page should display.

Once you've made your changes press the Update button and close your browser.

Note: If using method 2, you'll need to re-select your network and enter your network

password, before clicking Connect to exit the wizard.

\*##### represents a code unique to your Contour. You should find this on the base of your speaker